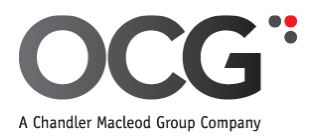

# **Candidate Online Timesheet Manual**

Your online account has been created for you and you will receive an email on how to activate your login. Please ensure you use your personal email address on your account details.

If you have completed/are completing more than one assignment with us, you will only need to activate your account once, and use the same login details for subsequent assignments.

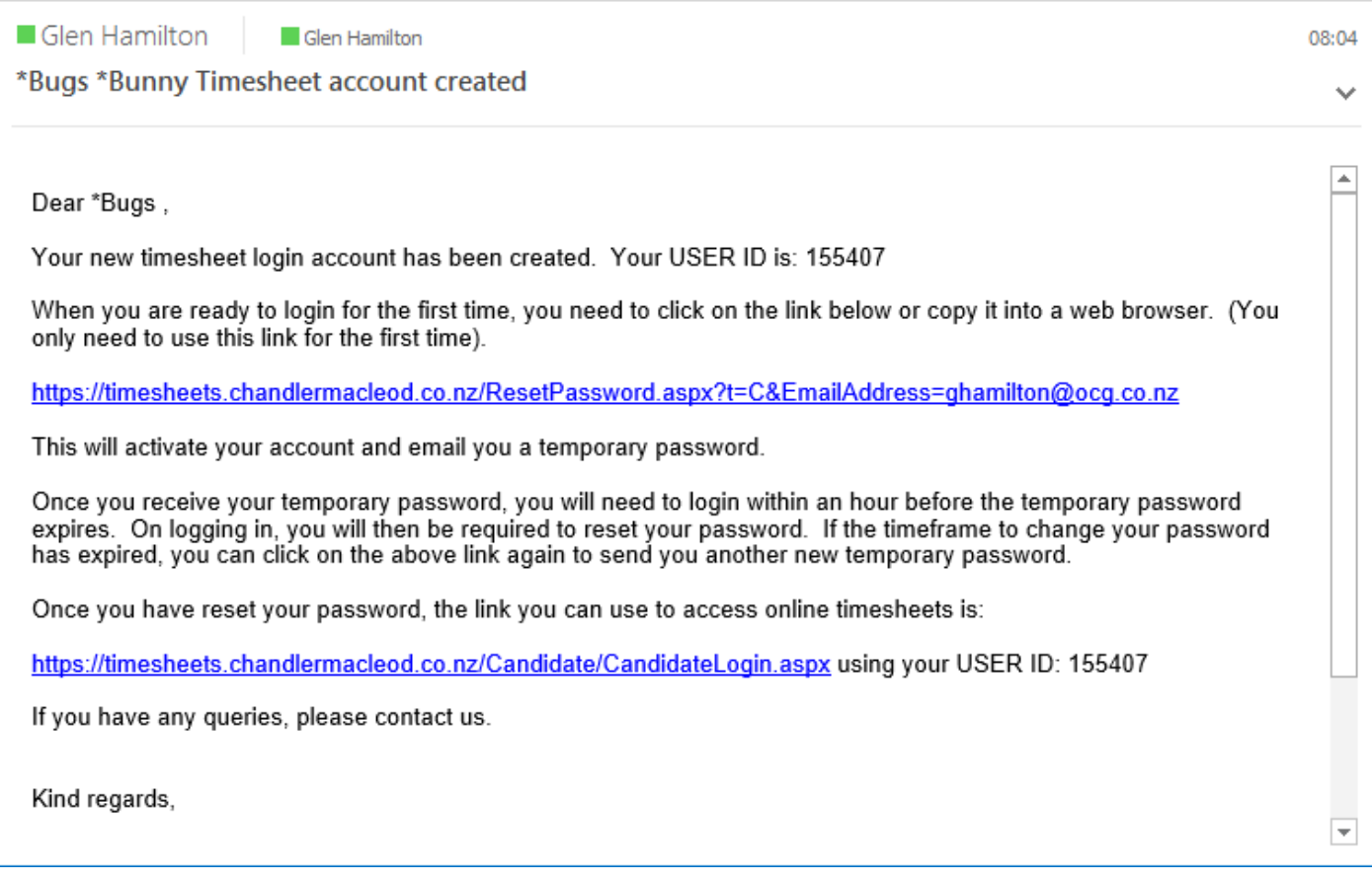

When the first link is clicked, it will trigger a second email which will be confirmed by the below screen.

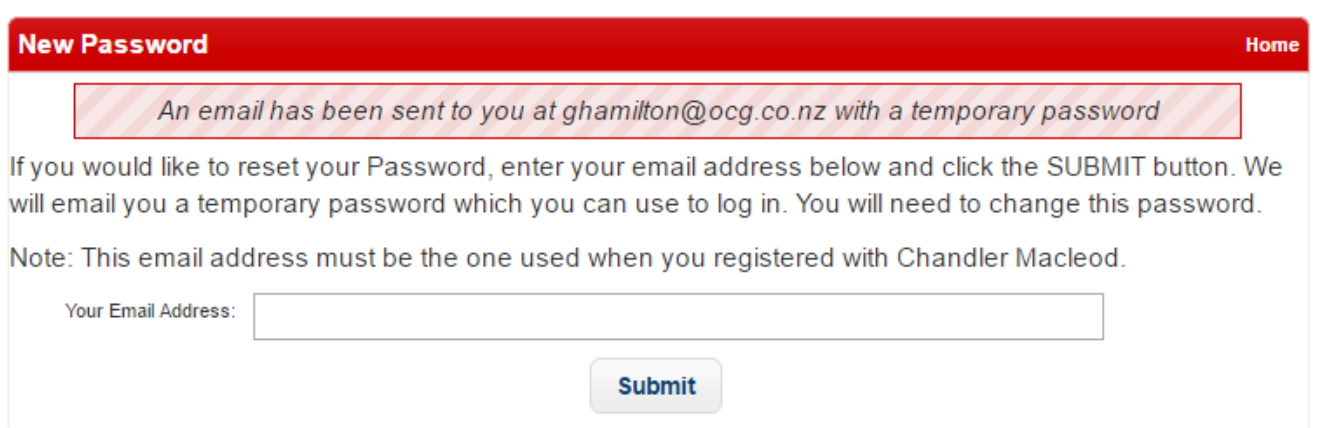

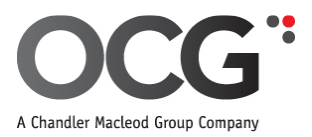

The second email will have your temporary password and a new link.

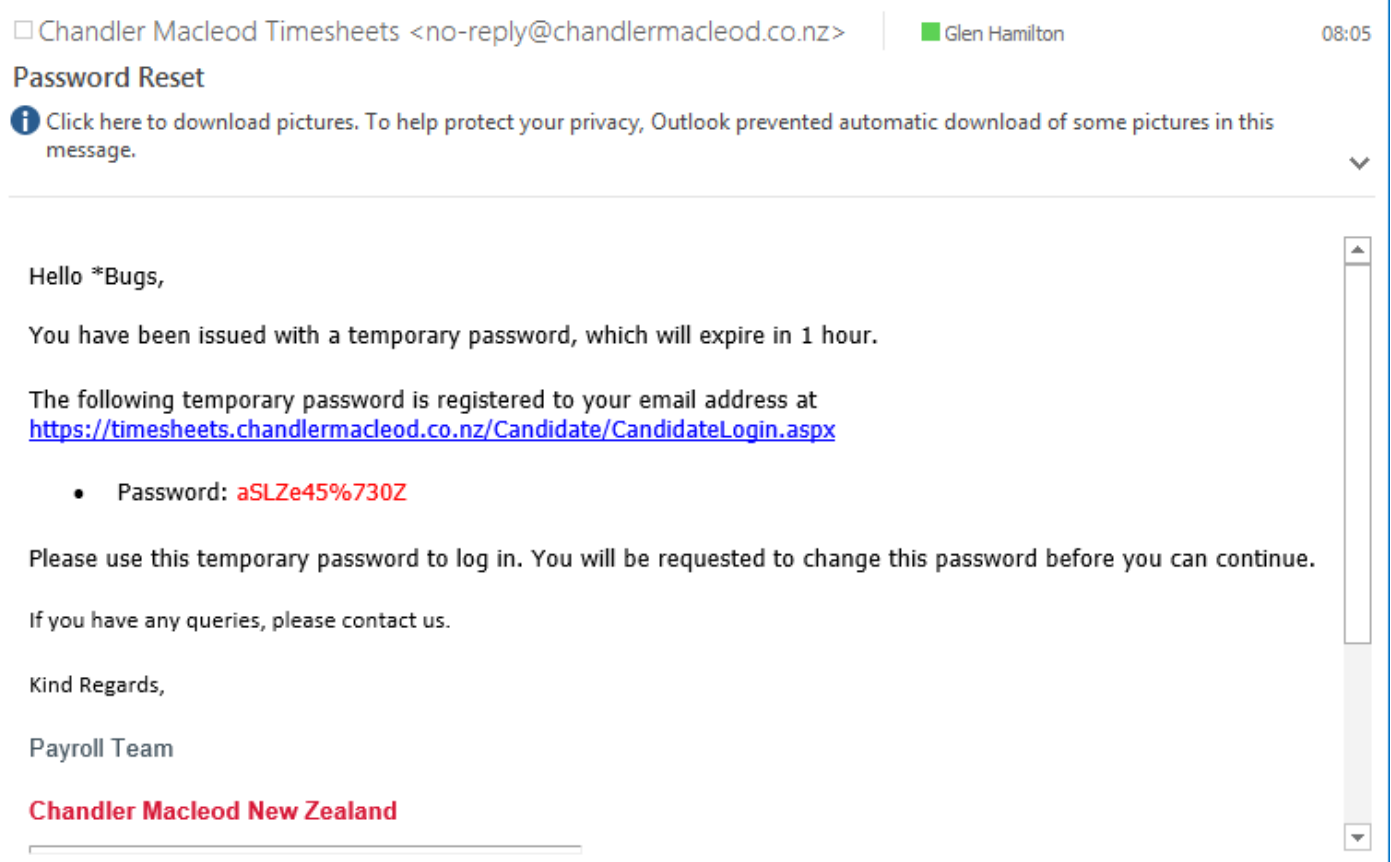

After clicking on the link, you will need to enter your User ID and temporary password then click 'Login'.

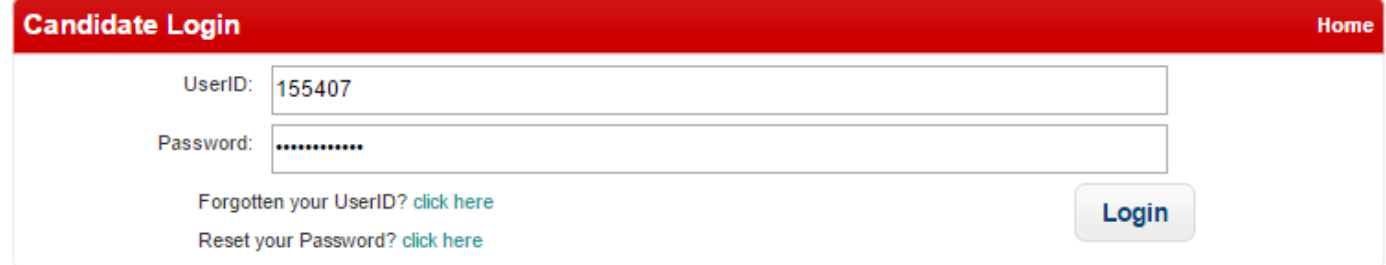

You will then be prompted to enter a new password.

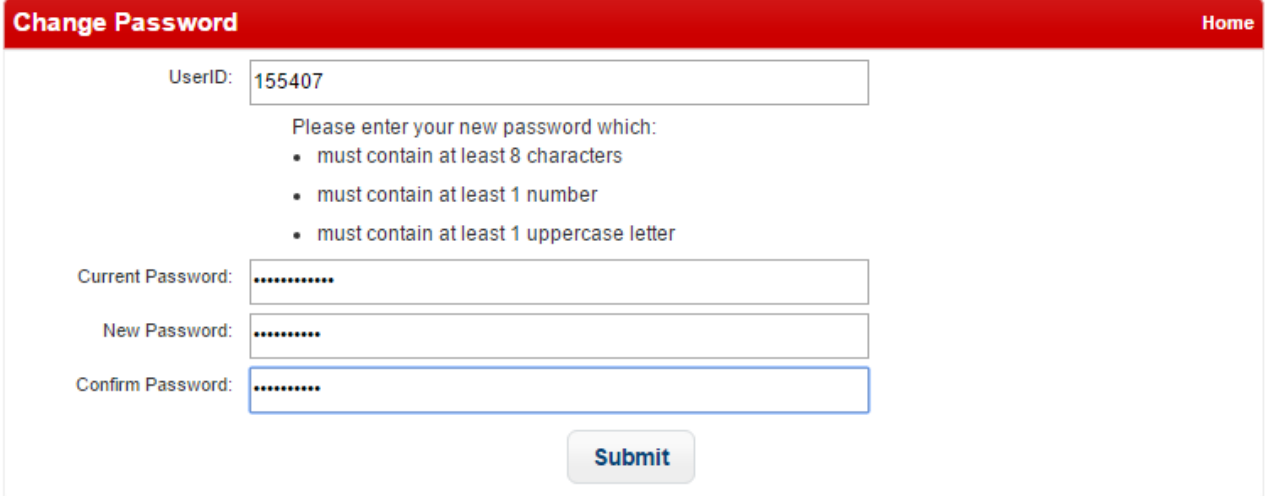

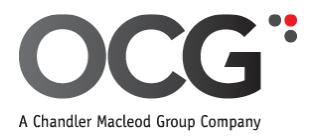

Once you are logged in, select 'Online Timesheet's to enter your hours worked.

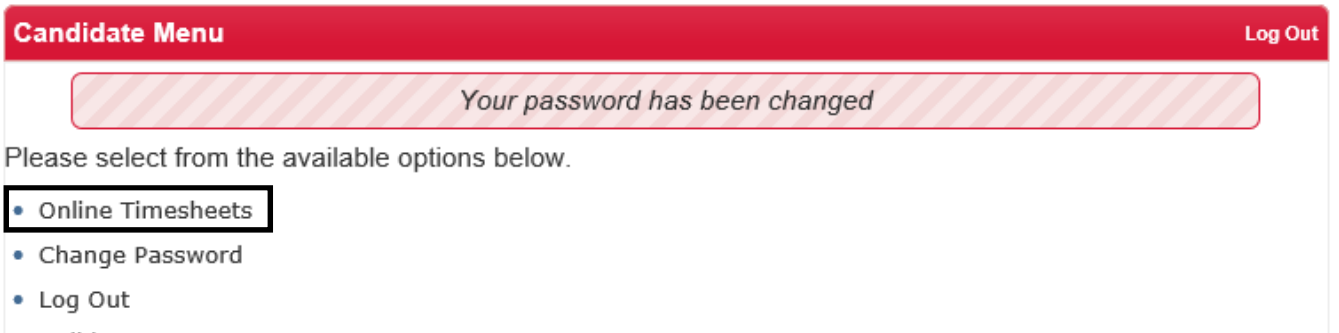

• Holiday Pay Request Form

All your available timesheets will be listed with their status. You can filter what timesheets you see by clicking on the different tabs.

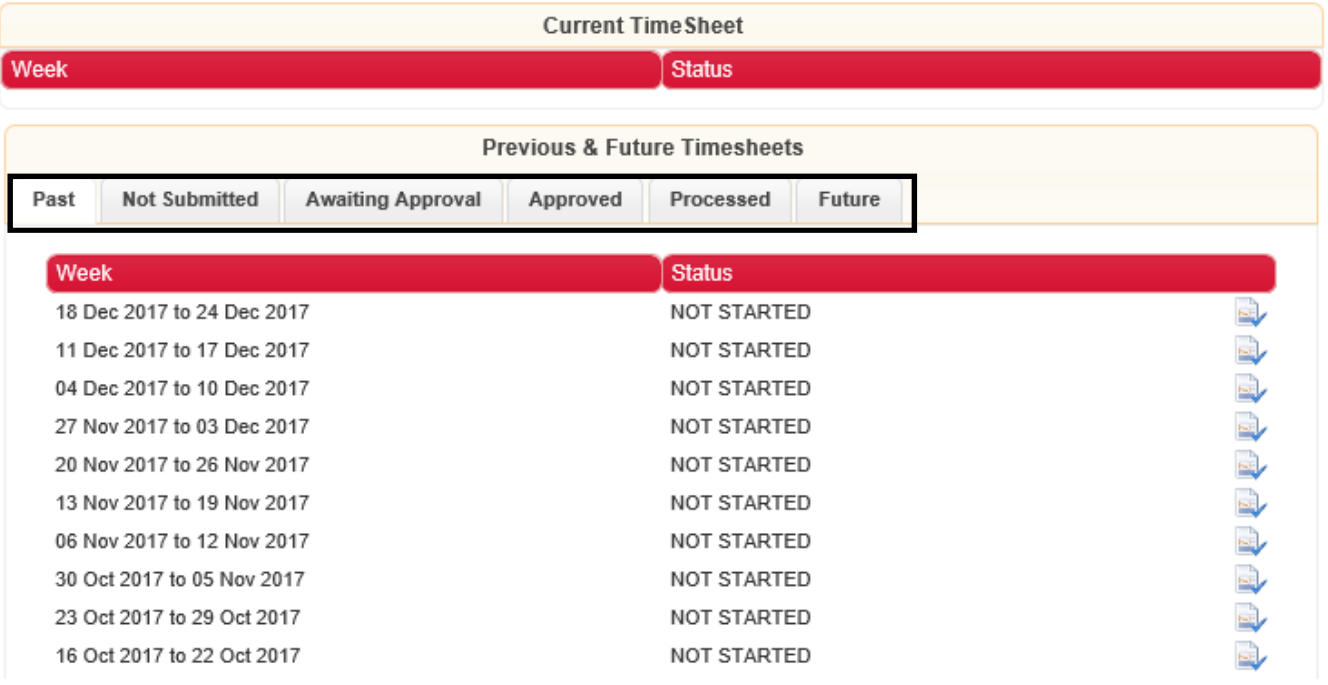

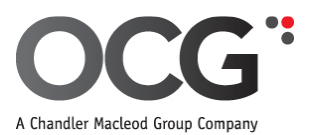

To enter into a timesheet, click on the date range you wish to submit timesheet for (e.g. 18 Dec 2017 to 24 Dec 2017). This will then allow you to complete your hours worked, as well as the hours you took for a break.

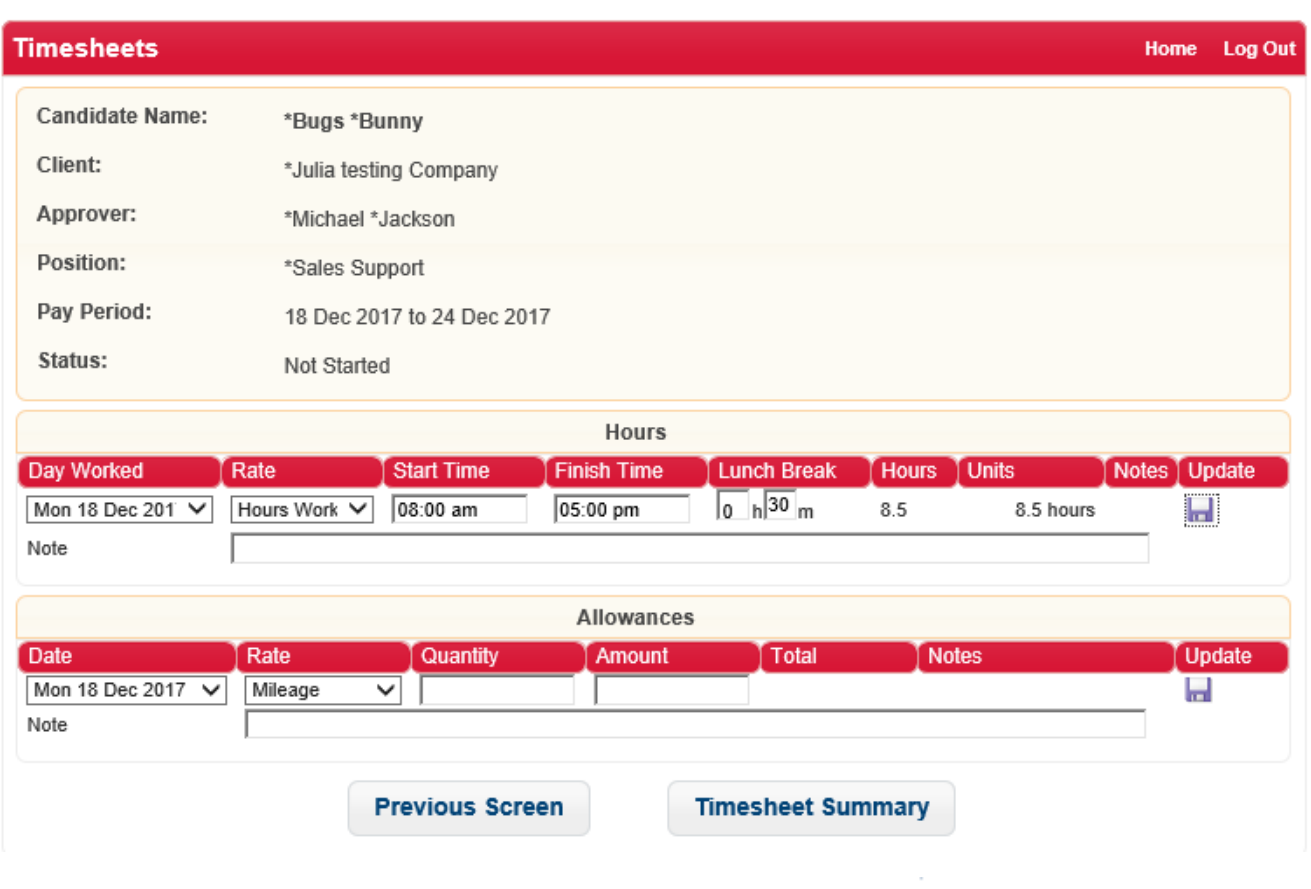

To move to the next day click  $\blacksquare$  Should you need to amend a day click  $\blacksquare$  Or to delete a day click  $\blacktriangleright$ 

You are also able to add notes for each day should this be necessary. This field should also be used if a **PO number** is required.

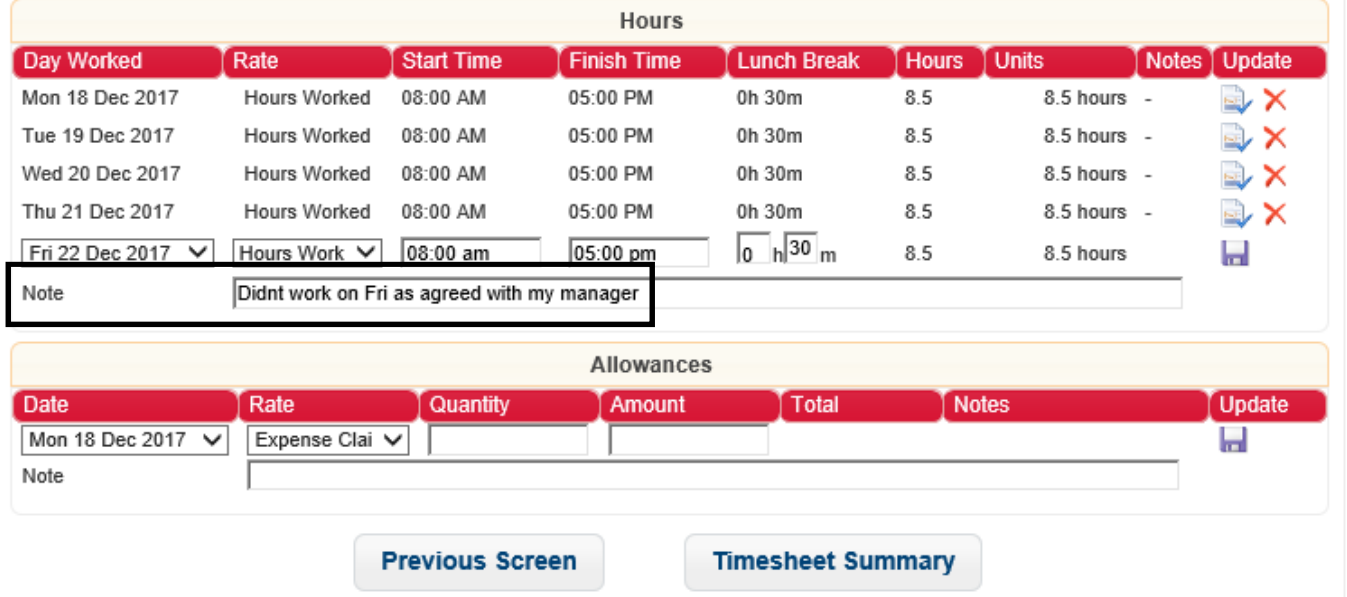

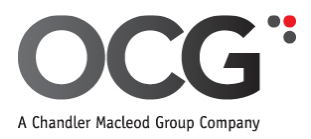

## **Different Rates (Hourly, Daily or Weekly)**

Please select the appropriate rate for your assignment under the 'Rate' column.

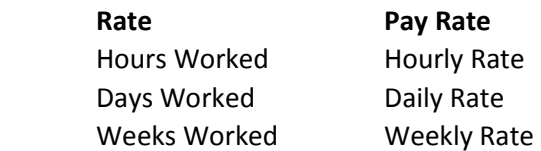

When you complete your hours worked it will auto calculate the total hours in the 'Hours' column. If you are on an hourly rate the 'Units' column will auto calculate the same as 'Hours' and it's locked. If you are on a daily or weekly rate 'Units' column will auto calculate according to the below guide but can be amended before saving.

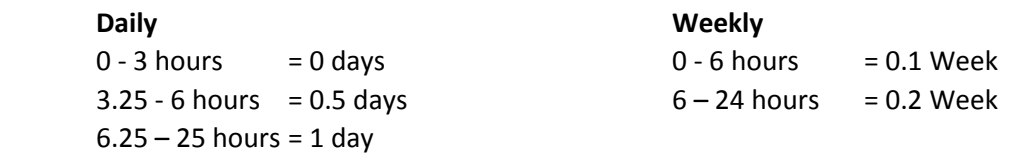

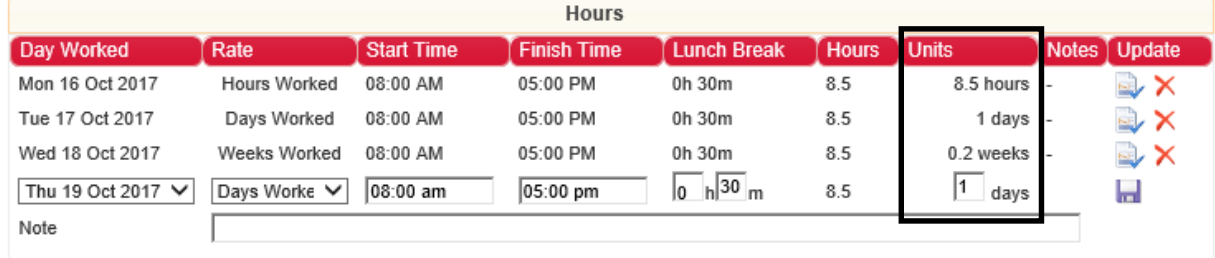

If the 'Units' auto calculated figure is amended it will be displayed as show below. The auto calculated figure will be crossed out and shown after the amended figure.

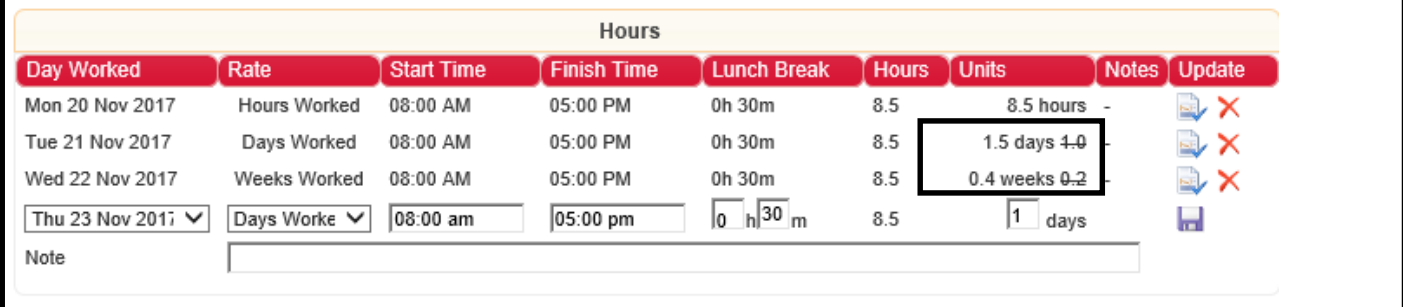

Should you have Expenses or Mileage these can also be entered. Once you have completed entering your details click 'Timesheet Summary'.

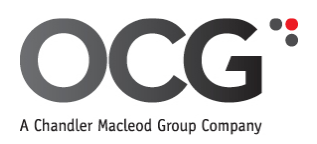

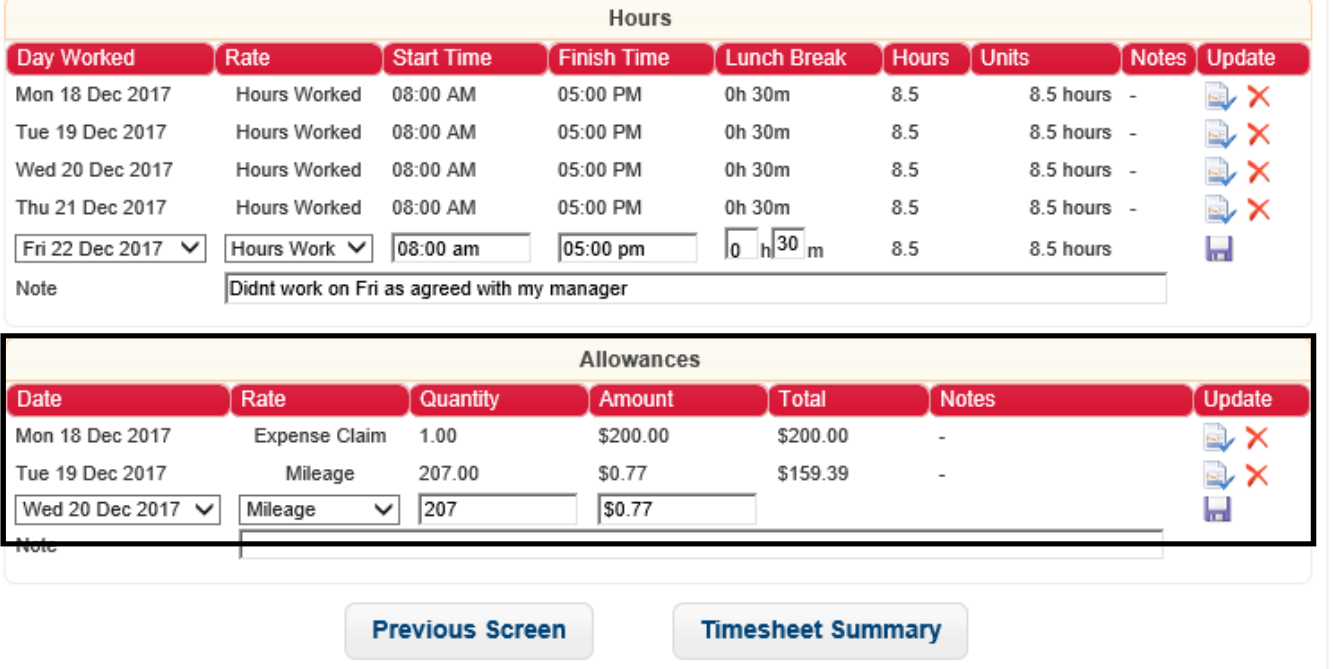

You will then be able to see a summary of your timesheet. Should you need to make any amendments click **'Back'** which will take you back to the entry screen. Once you are happy with what has been entered click **'Submit'.**

If you need to print your timesheet you can do it from this screen.

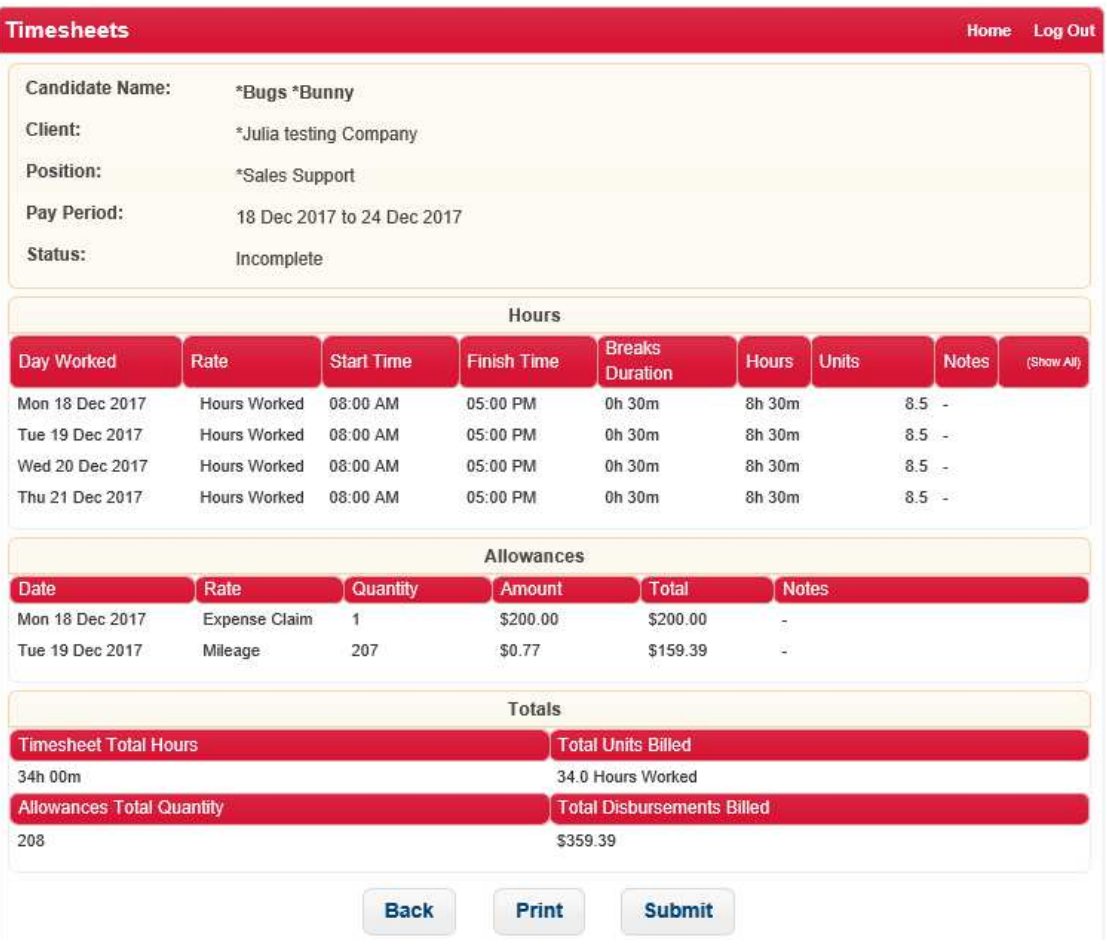

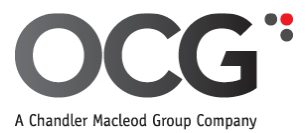

You will be prompted to answer a Health & Safety question and tick that you 'Accept the Terms and Conditions'. Once complete, click **"Submit".** 

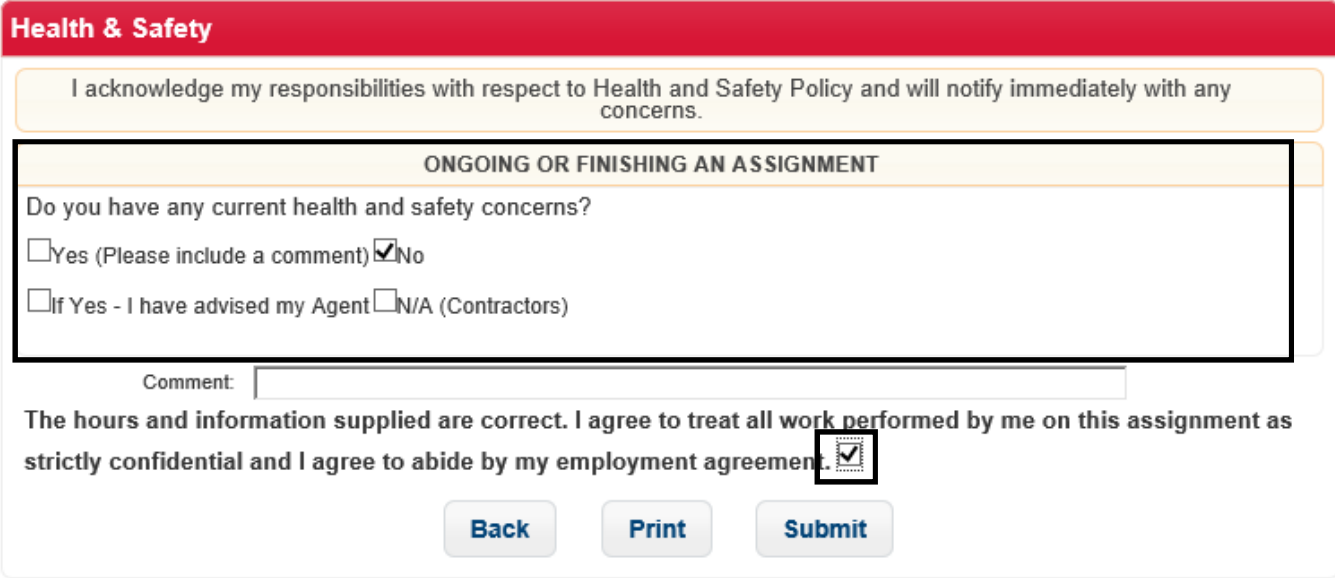

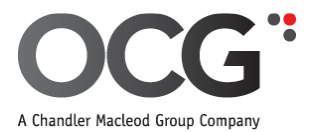

You will then be prompted with the below question. If you are happy to submit your timesheet, click **'Yes'.**

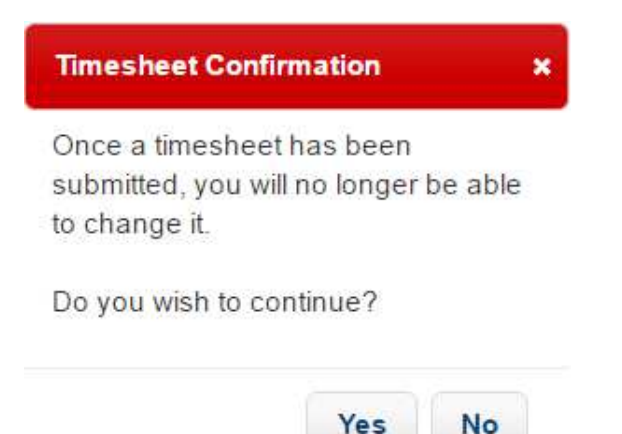

You will then get confirmation that your timesheet has been submitted.

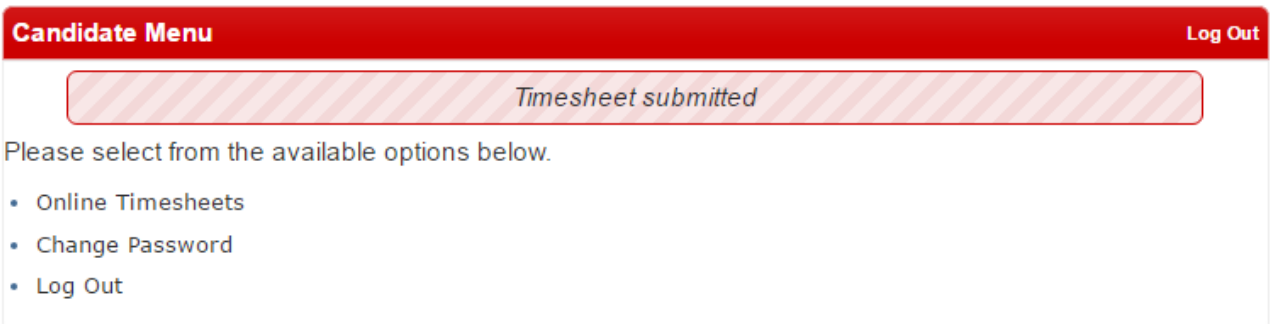

Your manager will receive an email confirming you have submitted a timesheet. Once your manager has approved your timesheet you will receive an email confirming it has been approved.

**(If you haven't received an email confirming approval by the deadline, it would pay to follow up with your manager otherwise you run the risk of not getting paid if this hasn't been approved for any reason yet.)** 

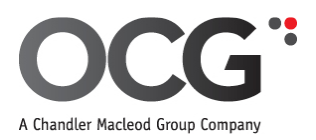

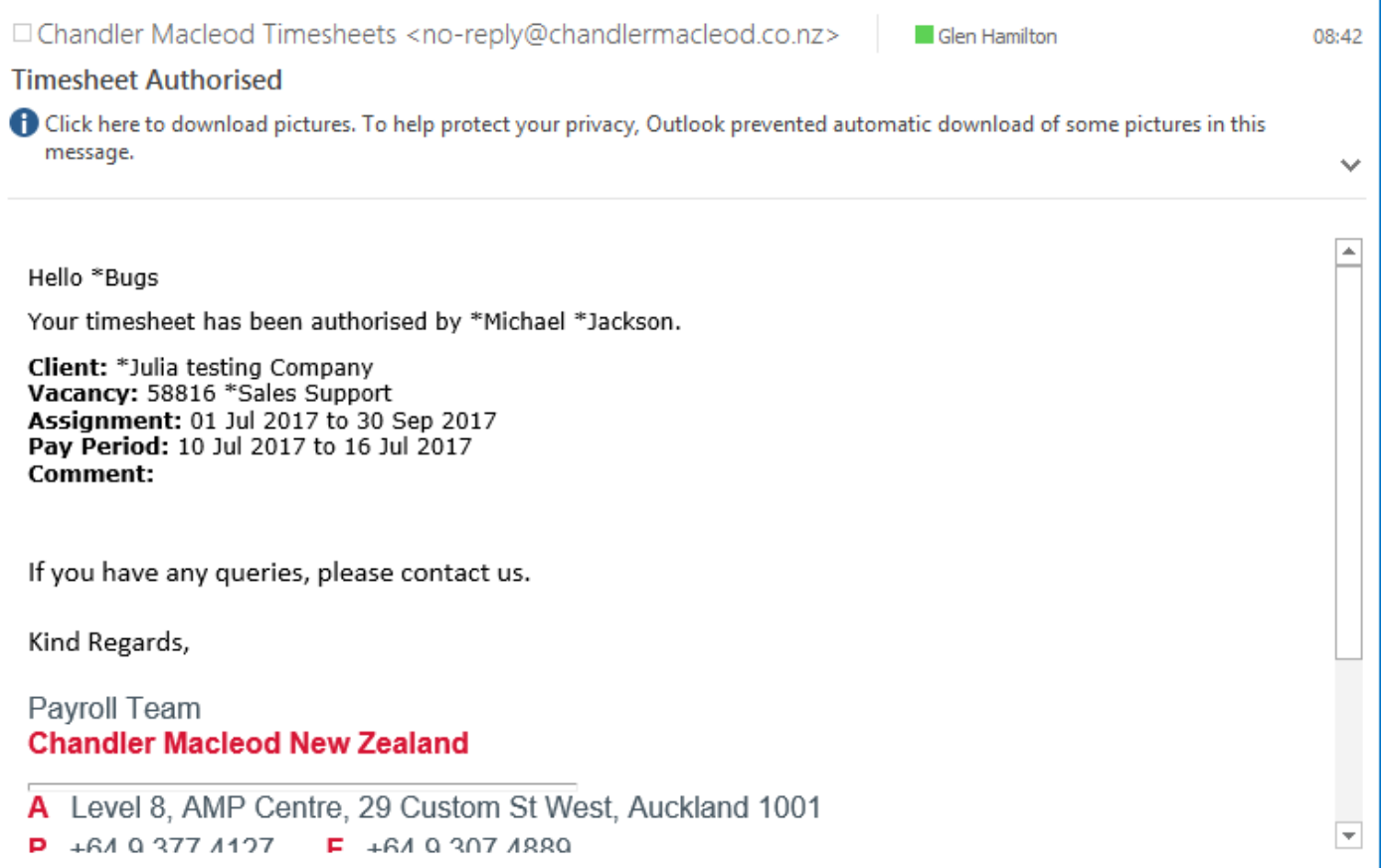

## If your timesheet is queried for any reason you will receive an email with a comment.

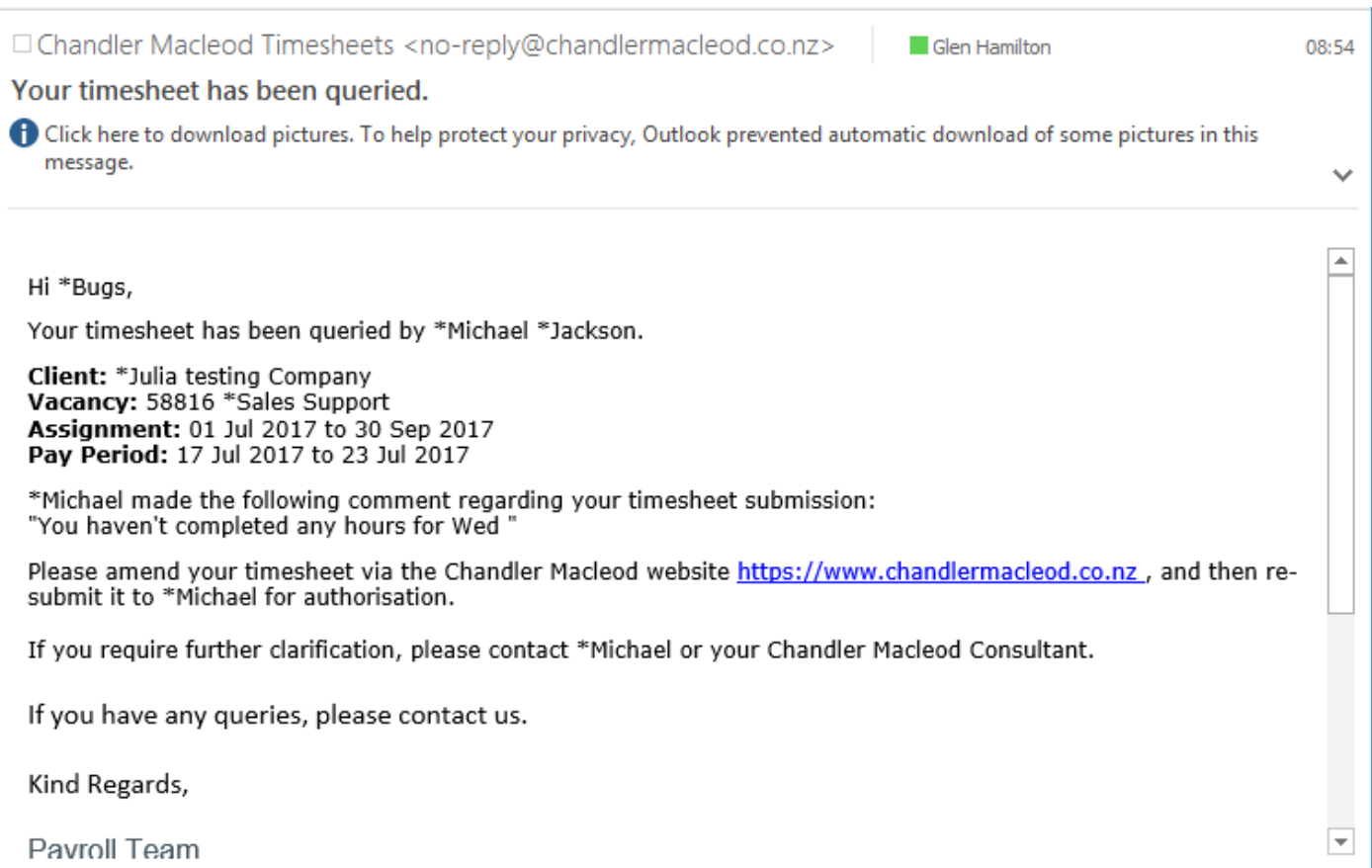

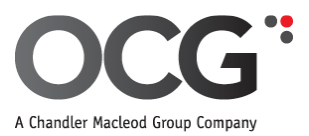

To amend your timesheet, you will need to log back in through the link in the email. The rejected timesheet will have a status of 'Rejected'. Click on the date range to make your amendments then resubmit your timesheet.

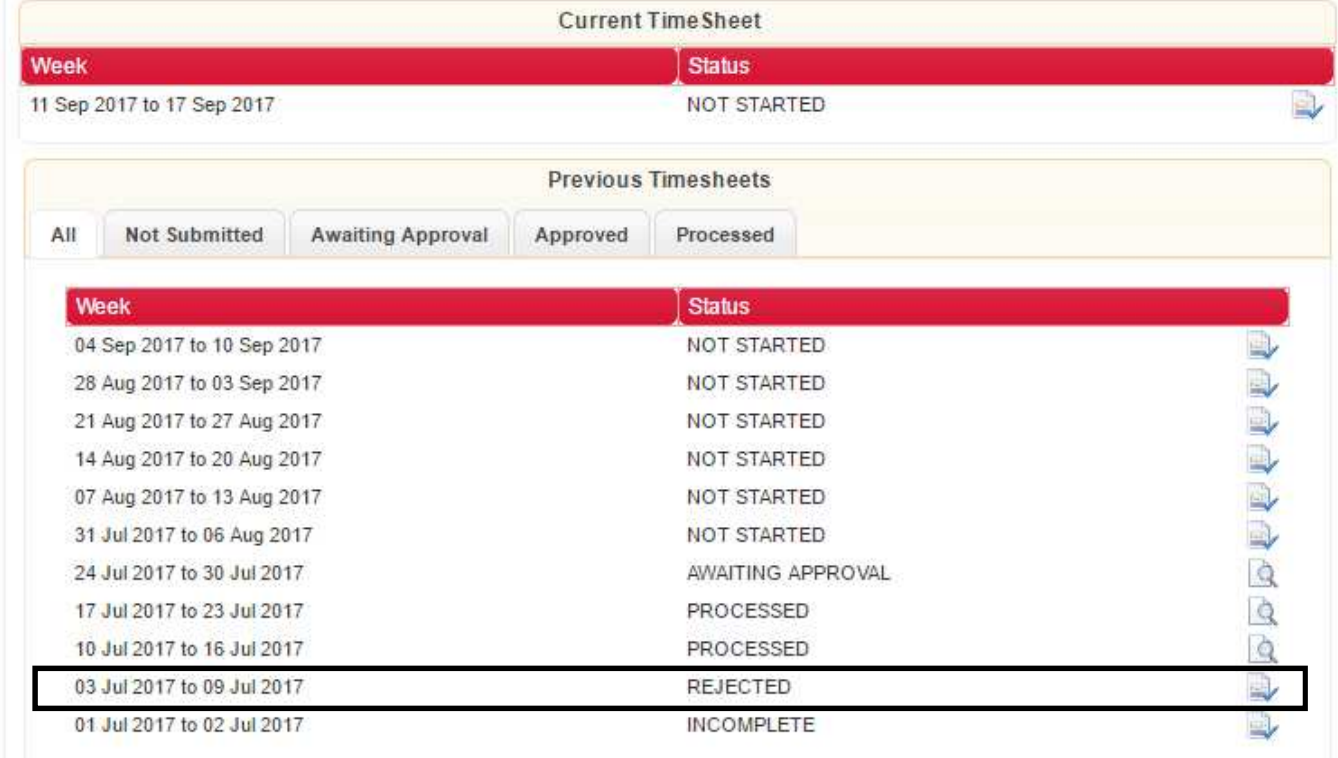

## **Holiday & Termination Pay Requests (PAYE Candidates):**

If you take holiday or are finishing an assignment you will need to submit a **'Holiday Pay Request Form'** which is available on the front page when you log in.

## **Candidate Menu**

Please select from the available options below.

- Online Timesheets
- Change Password
- Log Out
- Holiday Pay Request Form

This link will redirect you to a webform where you will need to complete your details then click 'Send'.

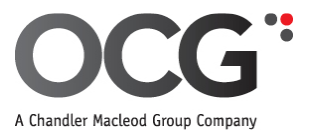

This Form must be in by 10:00 am, Monday, to ensure payment in the next pay run.

#### **Employee Information**

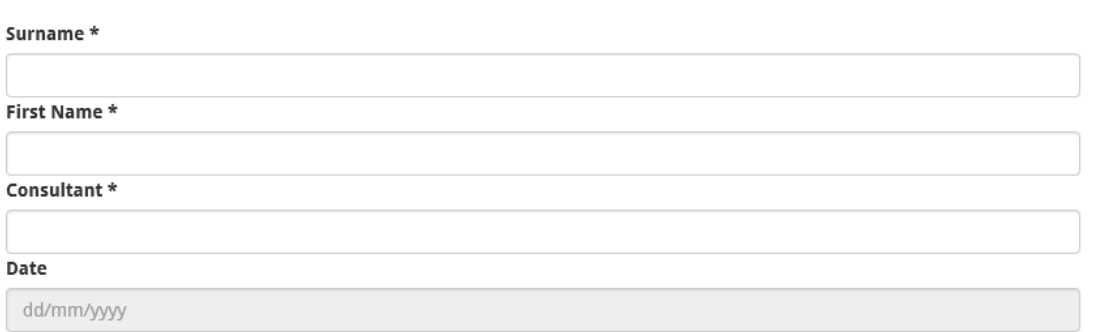

PLEASE ENSURE THAT YOUR MANAGER AND CONSULTANT ARE AWARE OF REQUESTED LEAVE ASAP

REQUESTS WILL ONLY BE PROCESSED FOR FULL OR HALF DAYS

#### **Taking Annual Leave**

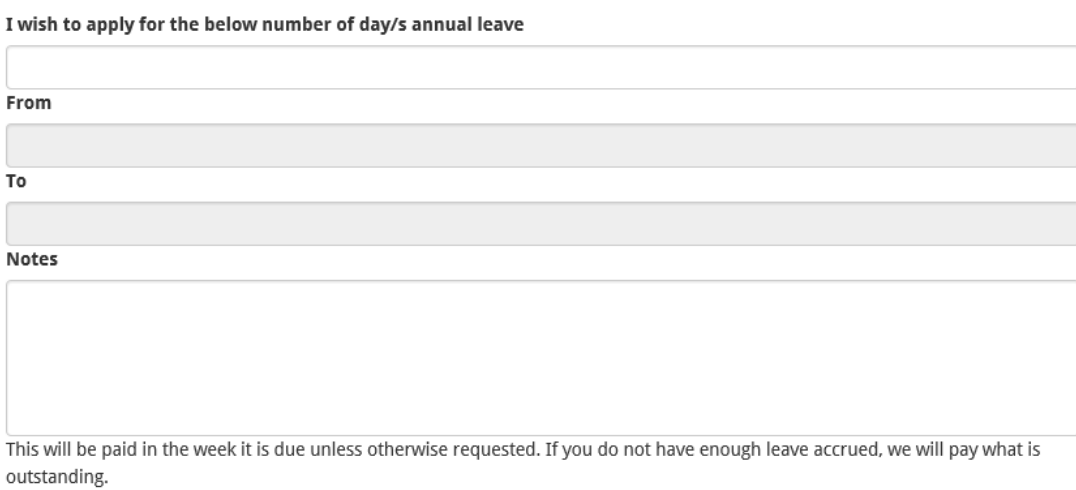

#### Discontinuing Employment With Chandler Macleod / Finishing Assignment

I am finishing my employment with Chandler Macleod and wish to received all outstanding holiday pay

On your timesheet when you are on holiday, you can either not complete times for those days or complete with zero hours as per the below example:

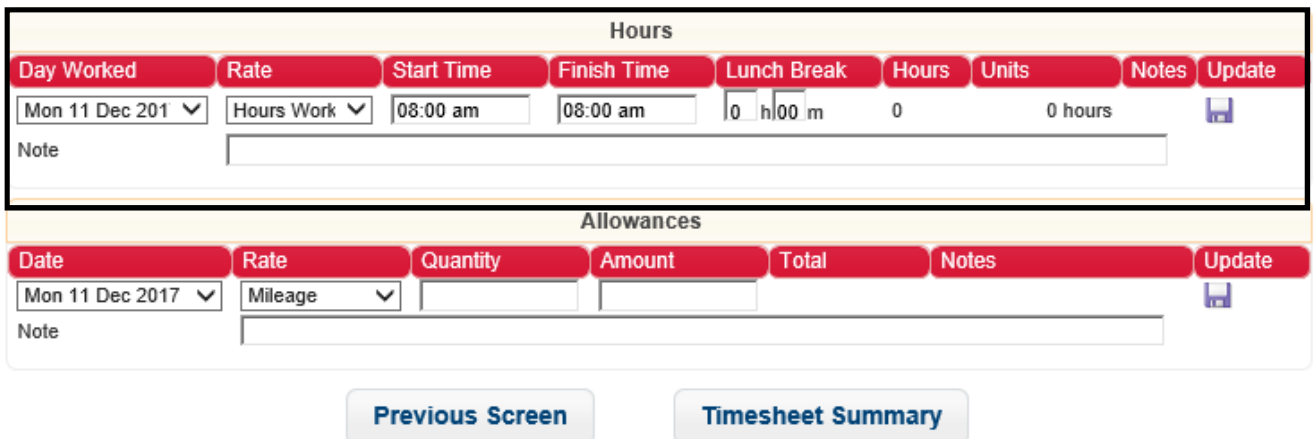

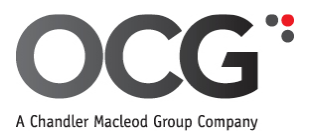

## **Sick and Bereavement Leave (PAYE Candidates):**

If you are on sick or bereavement leave, select the appropriate rate from the **'Rate'** dropdown menu.

- Sick
- Bereavement

The 'Start Time' and 'Finish Time' should be the same for these pay rates so the 'Total Hours' are zero. You can also add a note if you feel it's necessary.

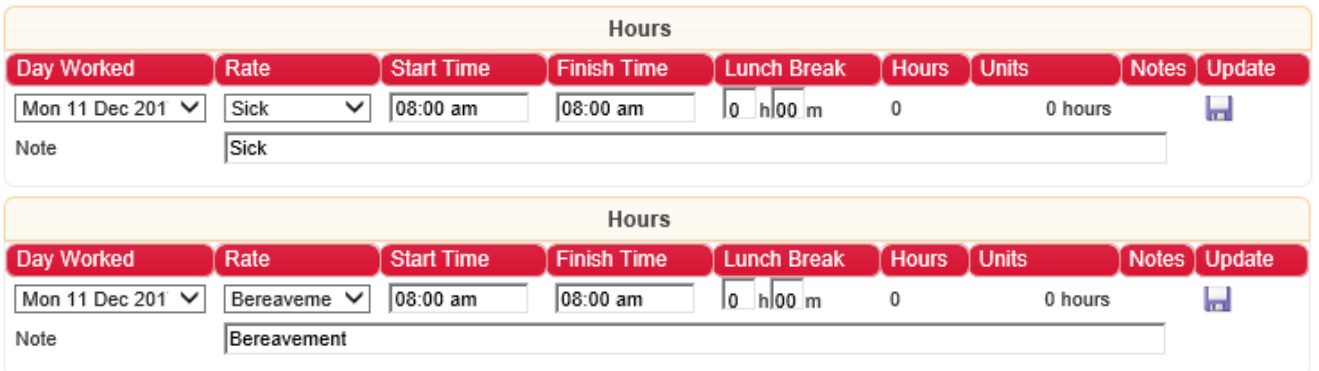

It's important to ensure the 'Hours' and 'Units' for these rates are **zero**. We will determine if you are entitled to the selected leave and we will calculate your entitlement.

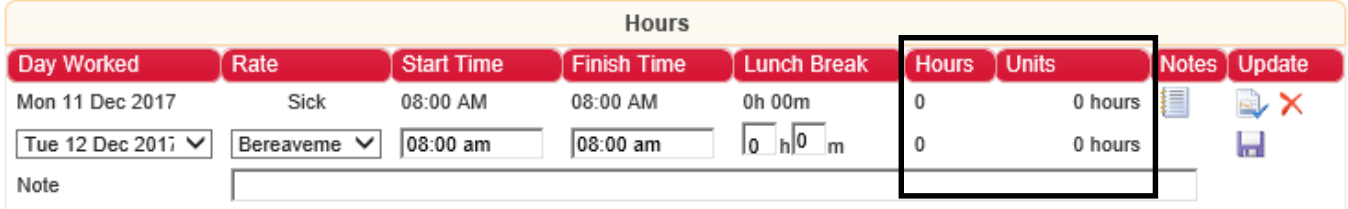

### **Statutory Days (PAYE Candidates):**

If there is a Statutory Day, select the appropriate rate from the 'Rate' dropdown menu. Please note, if your standard working days falls on a Statutory Holiday, please select the first option "Statutory Day" to ensure you get paid your standard hourly rate for this day.

- Statutory Day this is selected if you **didn't** work on the Stat Day
- Stat Day worked this is selected if you **did** work on the Stat Day

The 'Start Time' and 'Finish Time' should be the same for 'Statutory Day'. You can also add a note if you feel it's necessary.

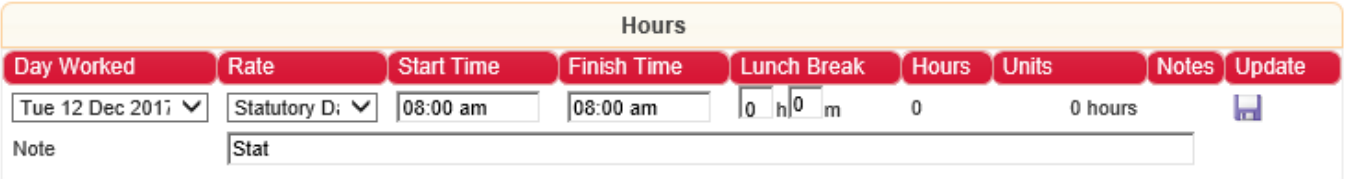

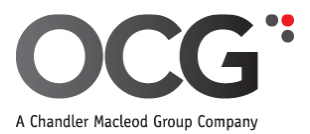

It's important to ensure the **'Hours'** and **'Units'** for **'Statutory Day'** are **zero**. We will determine if you are entitled to this and we will calculate your entitlement.

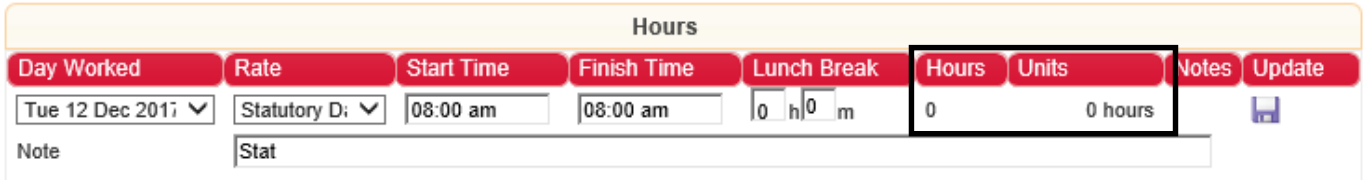

If you worked on the Stat Day select 'Stat Day worked' and complete the hours worked as normal.

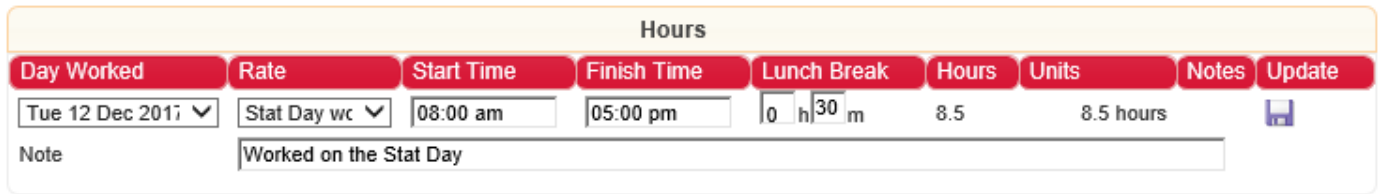

Should you need to reset your password or if you have forgotten your user ID, click on the links on the log in screen. You will receive an email with the required details.

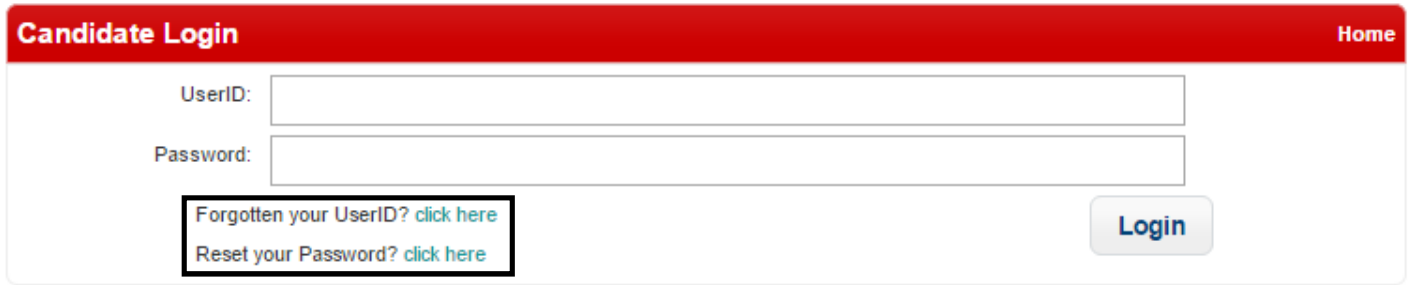

Should you need any further assistance with online timesheets please contact our payroll team at accounts@ocg.co.nz